### SLO Sloop Reservation Calendar 4-26-2013

This procedure details how to (A) **sign up** for a Google account, (B) **sign-in**, and finally to (C) **make entries** into the calendar. Users must have a Google account or Gmail in order to sign-in and make entries into the online *'SLO Sloop Reservation Calendar'*.

You do not have to have Gmail. You will either sign-in with your existing Gmail account info, or with your existing email with a password you establish when setting up the Google account. The password is independent from the password you use with your personal email account

Contents:

- A. Sign-up for a Google Account
- B. Sign-in to the Google Calendar to make entries
- C. Making entries in the Calendar

If you have an existing Gmail, then skip to: **B**. (Sign-in to the SLO Sloop Calendar)

## A. SIGN-UP FOR A GOOGLE ACCOUNT

The SLO Sloop Reservation Calendar is located on the SLYC website at slyc.org/SLO\_Sloop\_Cal.html and looks similar to [Figure A]:

(THERE IS A LINK TO THE CALENDAR AT THE BOTTOM OF THE  $\ensuremath{\text{SLYC}}$  home page)

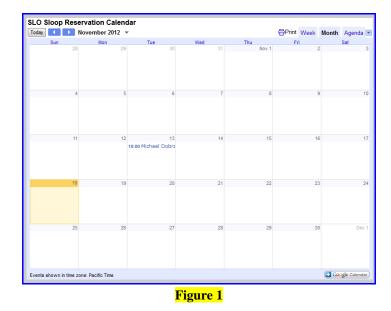

1. Click on **Constant**, located in bottom right of calendar and you will be taken to the **Sign-in** screen

|                     |                                                                                         | SIGN UP              |
|---------------------|-----------------------------------------------------------------------------------------|----------------------|
| Click the SIGN UP k | outton to go to the 'Create                                                             | e an Account'screen. |
| 17.00 March 17.00   | <mark>ablished a Google Accour</mark><br>then sign-in below. This i<br>Sign in<br>Email |                      |
|                     | Password                                                                                |                      |
|                     | Sign in ✓ Stay<br>Can't access your accou                                               | signed in<br>unt?    |

2. After selecting 'Sign up', the following 'Create an Account' screen will appear. [see Figure 2] This form is fairly self explanatory. Basically, you are entering an existing email (the one you will use as the user id when signing into the google calendar), and a password (not the same one for your email account). Once you complete this process, you are ready to sign into the SLO Sloop Reservation Calendar.

| Google accounts            |                                                                                                    |  |  |  |
|----------------------------|----------------------------------------------------------------------------------------------------|--|--|--|
| Create an Account          |                                                                                                    |  |  |  |
|                            | Your Google Account gives you access to Google Calendar and <u>other Google services</u> . If you already have a Google Account, you can <u>sign in here</u> . |  |  |  |
| Required information f     | for Google account                                                                                                    |  |  |  |
| Your current email address |                                                                                                    |  |  |  |
|                            | e.g. myname@example.com. This will be used to sign-in to your account.                                                                                         |  |  |  |
| Choose a password:         | Password strength:                                                                                                    |  |  |  |
|                            | Minimum of 8 characters in length.                                                                                                    |  |  |  |
|                            |                                                                                                    |  |  |  |
| Re-enter password:         |                                                                                                    |  |  |  |
|                            | ✓ Stay signed in                                                                                                    |  |  |  |
|                            | Enable Web History Learn More                                                                                                    |  |  |  |
|                            |                                                                                                    |  |  |  |
| Get started with Googl     | e Calendar                                                                                                    |  |  |  |
| First name:                |                                                                                                    |  |  |  |
|                            |                                                                                                    |  |  |  |
| Last name:                 |                                                                                                    |  |  |  |
|                            |                                                                                                    |  |  |  |
| Location:                  | United States                                                                                                    |  |  |  |
| Birthday:                  |                                                                                                    |  |  |  |
|                            | MM/DD/YYYY (e.g. "11/18/2012")                                                                                                    |  |  |  |
|                            |                                                                                                    |  |  |  |
| Word Verification:         | Type the characters you see in the picture below.                                                                                                    |  |  |  |
|                            | Weblat                                                                                                    |  |  |  |
|                            | ė.                                                                                                    |  |  |  |
|                            | Letters are not case-sensitive                                                                                                    |  |  |  |
| Figure 2                   |                                                                                                    |  |  |  |

<u>TOP</u>

# **B.** SIGN-IN TO THE GOOGLE CALENDAR TO MAKE ENTRIES

- 1. First, if this is your first time, notify the <u>webmaster</u> which email account you will be using to log into the calendar so permissions may be setup to allow you to login.
- 2. Navigate to the SLO Sloop Reservation Calendar, located at the bottom of the homepage, above the weather app: **SLO SLOOP RESERVATION CALENDAR** | **FOR-SALE / WANTED**
- 3. Click on **Geogle Calendar**, (Bottom right of calendar) to log into the SLO Sloop Reservation Calendar. You will be taken to the sign-in screen (Figure 3)

|             |                                                             | SIGN UP            |
|-------------|-------------------------------------------------------------|--------------------|
|             | email here (either personal or<br>ending how you are setup) |                    |
|             | Sign in                                                     | Google             |
|             | Email                                                       |                    |
|             | Password                                                    |                    |
|             |                                                             |                    |
|             | Sign in Stay signed                                         |                    |
|             | Can't access your account?                                  |                    |
| Enter passw | ord established when setting up                             | the Google Account |

### Figure 3

4. After sign-in, you will be taken to an editable version of SLO Sloop Reservation Calendar, which will look very similar to the online calendar.

#### <u>TOP</u>

### C. MAKING ENTRIES IN THE CALENDAR

1. Click into a **BLANK AREA** in the desired date field, **NOT** in an existing entry. See (Figure 4)

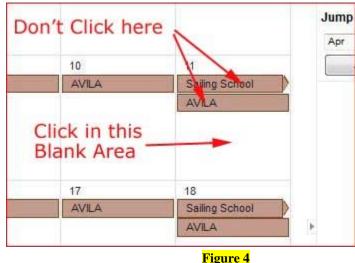

Figures 5 & 6 (respectively) show what the screen will look like when you click in <u>'Sailing School'</u> or when you click in a <u>BLANK</u> area.

| Sailing School                                                                                            | ×    | Event   Tas | k                              | × |
|----------------------------------------------------------------------------------------------------|------|-------------|--------------------------------|---|
|                                                                                                    |      | When:       | Sat, May 11                    |   |
| Sat, May 18 – Sun, May 19<br>Calendar SLO Sloop Reservation Calendar<br>Created by msdobrzensky@gmail.com |      | What:       | 1                              |   |
|                                                                                                    |      |             | e.g., 7pm Dinner at Pancho's   |   |
| copy to my calendar   Delete Edit eve                                                                     | entw | Calendar:   | SLO Sloop Reservation Calendar | • |
| VILA Sailing School                                                                                       |      | Create eve  | ent Edit event »               |   |
| AVILA                                                                                                    |      | -           |                                |   |
| Figure 5                                                                                                  |      |             | Figure 6                       |   |

- a. Click on the drop down for the calendar (**arrow 1, Figure 7**) to select the SLO Sloop Reservation Calendar. In the example, Michael Dobrzensky Calendar came up initially. If this is not changed to the SLO Sloop Calendar, then the data entered will go into another calendar.
- b. Once we have selected the correct calendar, select Edit event (arrow 2, Figure 7), which will take you to the entry screen.

| el Dobrze | Event   Tas | ik               |        | ×   |
|-----------|-------------|------------------|--------|-----|
|           | When:       | Thu, Novembe     | r 22   | 11  |
|           | What:       |                  |        | _/' |
|           |             | e.g., 7pm Dinner |        |     |
| 1         | Calendar:   | Michael Dobra    | zensky | -   |
|           | Create eve  | ent Edit event   | 33-    |     |
| -         |             |                  |        |     |
|           |             |                  | 12     |     |
|           |             |                  |        |     |

- 2. Clicking on **Edit event** (in figure 7) brings up the following entry screen: [see Figure 8]
  - a) Enter your name (person reserving boat) in the Untitled event box
  - b) Verify correct date
  - c) Verify correct calendar
  - d) Enter comments, if you wish..
  - e) When completed, select <u>SAVE</u> and you will be returned to the calendar. Make sure the name entered is in the date desired.

| Google                                                        | Search Calendar<br>This is the Calendar Entry Screen             | <b>₹</b> Q                            |
|---------------------------------------------------------------|------------------------------------------------------------------|---------------------------------------|
| SAVE                                                          | Discard<br>Enter your name here (person reserving the            | boat)                                 |
| Untitled event                                                |                                                                  |                                       |
| 11/22/2012 to 11/22/                                          | 2012 — make sure this shows correct date                         |                                       |
| 🗹 All day 🔲 Repeat                                            | Verify that this says SLO Sloop Reservation Calen                | dar If you                            |
| Event details Find a                                          | <u>a time</u> / missed this in the previous step, you can change | · · · · · · · · · · · · · · · · · · · |
| Where                                                         |                                                                  | Add guests                            |
|                                                               | pogles hangout                                                   | Enter email                           |
| Calendar SLO Slo                                              | op Reservation Calendar 🗸                                        | Guests can                            |
| Description You can enter any info you wish in this box, such |                                                                  |                                       |
|                                                               | as hours you will use boat, etc.                                 |                                       |
| Event color 🗸 📘                                               |                                                                  |                                       |
| Reminders No remin<br>Add a rer                               |                                                                  |                                       |
| Addator                                                       | Figure 8                                                         |                                       |

<u>top</u>